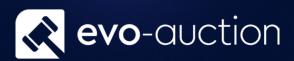

**Contact Card** 

# User guide

Published date: 1 July 2023

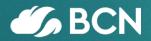

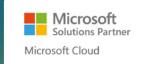

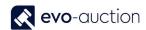

## TABLE OF CONTENTS

| L.1 | CONTACT CARD                    | 3 |
|-----|---------------------------------|---|
|     | ONTACT SEARCH                   |   |
|     | EGISTER NEW CONTACT             |   |
|     | GENERAL FASTTAB                 |   |
|     | INTERACTIONS ON CONTACT FASTTAB |   |
|     | COMMUNICATION FASTTAB           |   |
|     |                                 |   |
|     | SEGMENTATION FASTTAB            | _ |
|     | FOREIGN TRADE FASTTAB           | C |

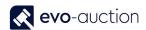

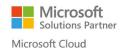

### 1.1 CONTACT CARD

#### CONTACT SEARCH

**Contact Search** is the master database storing details of all the buyers, the sellers or any other entity involved in buying/selling or marketing processes.

A vendor/buyer must be created as a contact, and then a vendor/buyer template is used to create a vendor/buyer from the contact. This sequence is maintained, because the contact card is key for marketing and other CRM functions.

Information on a contact card and related vendor/buyer card are synchronised. Any changes to mutual fields, such as name and address or phone number, made on one of these cards are replicated on the other. In this way, Evo-auction only maintains one set of communication data.

#### To access the Contact Search:

1. Navigate to your **Role Center**, and then select **Contact Search** from the Ribbon. Alternatively, in the Search box enter **Contact Search**, and then choose the related link.

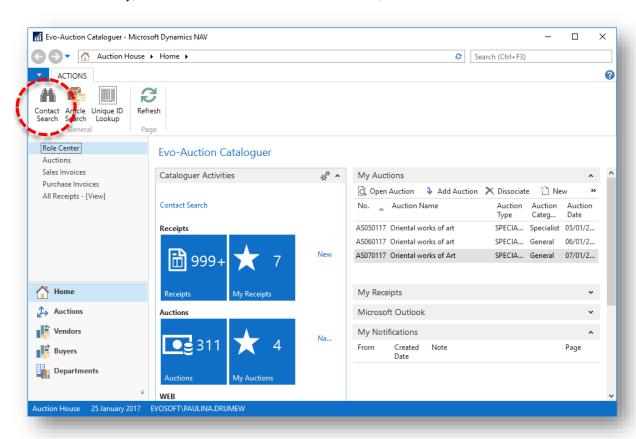

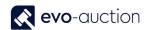

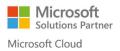

#### REGISTER NEW CONTACT

Before you register new contact, it is a good practice to check if person/company already exist on the system to avoid duplication.

To check if a contact already exist:

1. Navigate to the Contact Search page.

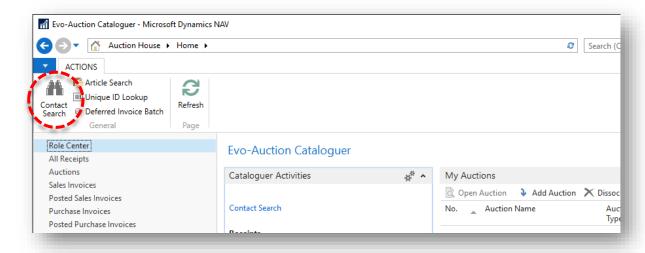

- 2. To search for a contact, go to the **Filters** pane. You can search by filling in any information such as telephone number, postcode, surname and so on.
- Select Search from the Ribbon.
   To cancel search/filter and bring all the contacts list back, select Clear from the Ribbon.

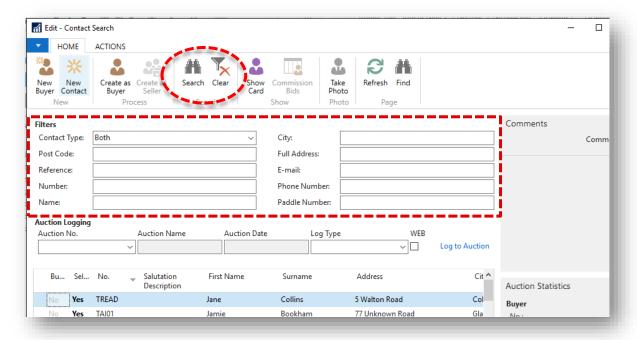

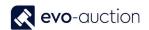

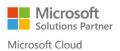

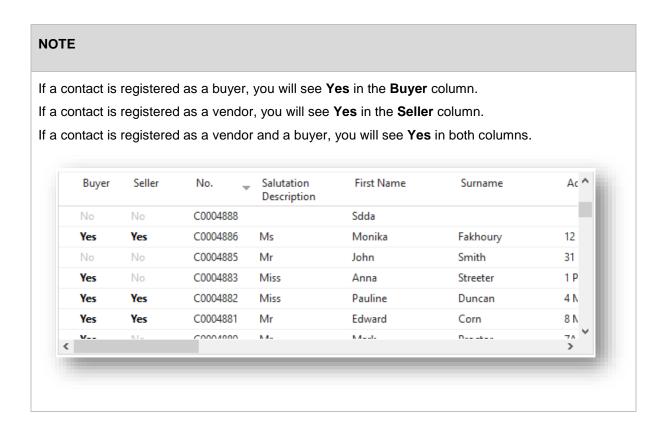

If the contact not found, create new Contact Card.

To create/register new Contact Card:

1. Navigate to the Contact Search page and then select New Contact from the Ribbon.

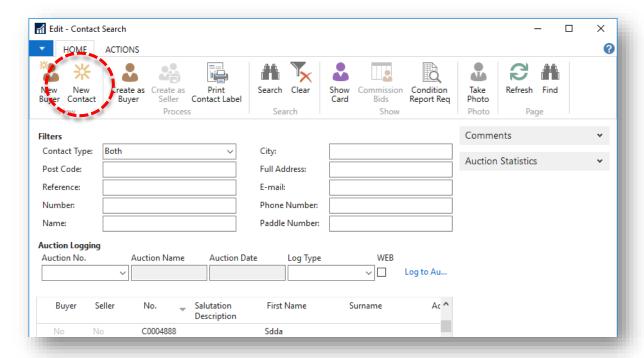

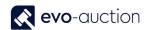

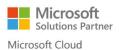

#### The Contact Card window opens.

Some fields are optional, so you need to refer to your company's internal procedures to determine what information is required at input stage.

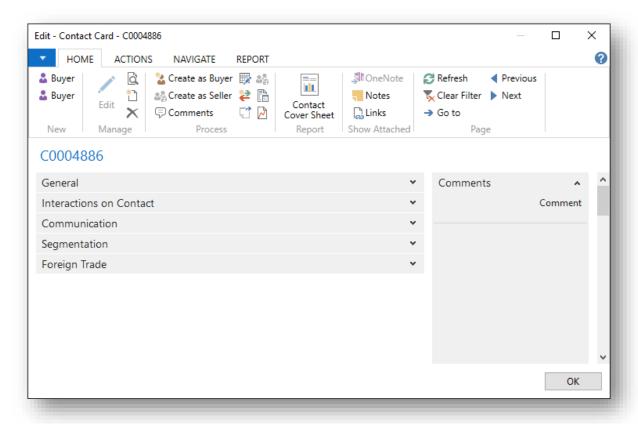

#### **GENERAL FASTTAB**

Complete the General FastTab on the contact card.

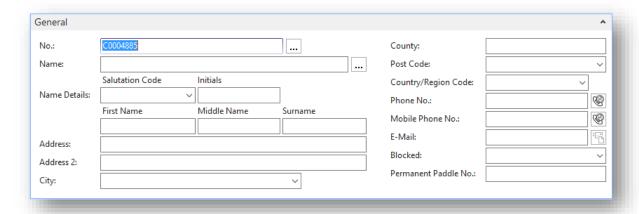

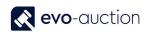

| Field name           | Туре             | Description                                                                                                    |
|----------------------|------------------|----------------------------------------------------------------------------------------------------|
| No.                  | Unique ID        | The contact number is a unique number, usually allocated from a number series.                                     |
| Name                 |                  | Enter full contact name.                                                                                           |
| Name Details         |                  | Populated from the <b>Name</b> field.                                                                              |
| Address              |                  | Enter address details.                                                                                             |
| City                 | Auto recognition | To use auto recognition, you must fill in the <b>Postcode</b> field first.                                         |
| County               | Auto recognition | To use auto recognition, you must fill in the <b>Postcode</b> field first.                                         |
| Post Code            | Lookup           | Enter Postcode                                                                                                    |
| Country/Region Code  | Lookup           | Do not populate this filed if your home country, otherwise select a country or start typing to bring country name. |
| Phone No.            |                  | Enter telephone number.                                                                                            |
| Mobile Phone No.     |                  | Enter mobile number.                                                                                               |
| E-Mail               |                  | Enter valid email address.                                                                                         |
| Blocked              | Dropdown         | Synchronised with related Buyer Card.                                                                              |
|                      |                  | To block the contact, select from available options:                                                               |
|                      |                  | • Invoice                                                                                                    |
|                      |                  | All – Contact is blocked on the system for any actions                                                             |
|                      |                  | Advisory                                                                                                    |
|                      |                  | Deceased                                                                                                    |
|                      |                  | Duplicate – select this option if<br>Contact is duplicated                                                         |
| Permanent Paddle No. |                  | Use this box to assign a permanent paddle number.                                                                  |
|                      |                  | Buyer Card must exist to use this field.                                                                           |

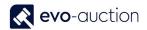

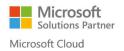

#### INTERACTIONS ON CONTACT FASTTAB

In this FastTab, you can view all registered interactions for the contact.

Most common interaction is an auction registration.

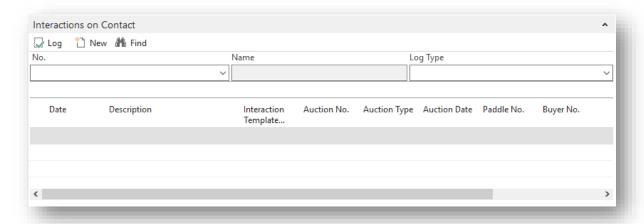

#### **COMMUNICATION FASTTAB**

Complete all fields where information is known, if not already dynamically completed. The fields are self-explanatory.

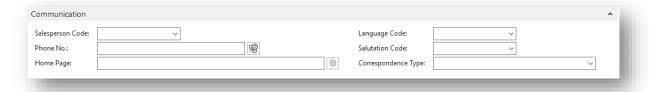

| Field name          | Туре     | Description                                                                                                    |
|---------------------|----------|----------------------------------------------------------------------------------------------------|
| Salesperson Code    | Lookup   | Select a Salesperson from the list. Synchronised with the Communication FastTab on related buyer card.                                                                                |
| Phone No.           | Auto     | Synchronized with the General FastTab.                                                                                                    |
| Home Page           |          | Enter contacts website address.                                                                                                    |
| Language Code       | Lookup   | Language code is only needed if you are producing foreign language documents. Select a code to apply translation. Synchronised with the Foreign Trade FastTab on related vendor card. |
| Salutation Code     | Auto     | Synchronized with the General FastTab.                                                                                                    |
| Correspondence Type | Dropdown | Select preferred correspondence type.                                                                                                    |

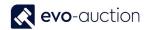

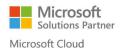

#### SEGMENTATION FASTTAB

In this FastTab, you can view mailing groups the contact is assigned to.

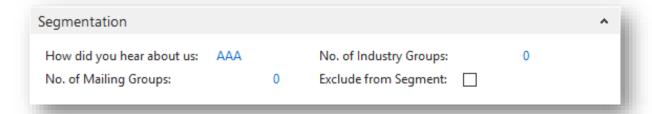

| Field name                | Туре      | Description                                                                                                    |
|---------------------------|-----------|----------------------------------------------------------------------------------------------------|
| How did you hear about us |           | Marketing tool. Populated from related buyer or vendor card.                                                                      |
| No. of Mailing Groups     | Flowfield | Number of mailing groups the contact is assign to. Click on the number to view all the groups or to add contact to another group. |
| No. of Industry Groups    | Flowfield | Number of industry groups the contact is assign to. Click on the number to view all the groups.                                   |
|                           |           | This field is use to tag contact, for example as an Exhibition attendant or member of Gardening Club.                             |
| Exclude from Segment      | Tickbox   | If selected, the customer is excluded from marketing campaigns.                                                                   |

#### FOREIGN TRADE FASTTAB

This FastTab is in use only if contact is foreign to produce invoices if different currency. Synchronised with the Foreign Trade FastTab on related vendor card and buyer card.

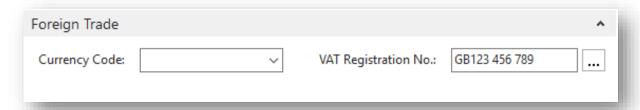

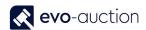

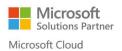

| Field name           | Туре   | Description                                                       |
|----------------------|--------|-------------------------------------------------------------------|
| Currency Code        | Lookup | Always fill out the currency if you are not using local currency. |
| VAT Registration No. |        | Populated from the Foreign Trade FastTab on related vendor card.  |

#### Select **OK** to save and close the contact card.

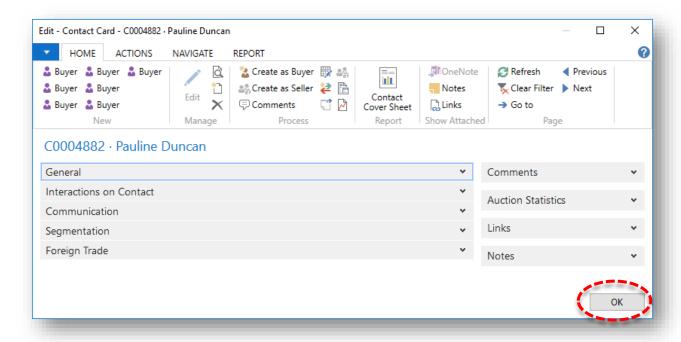

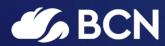

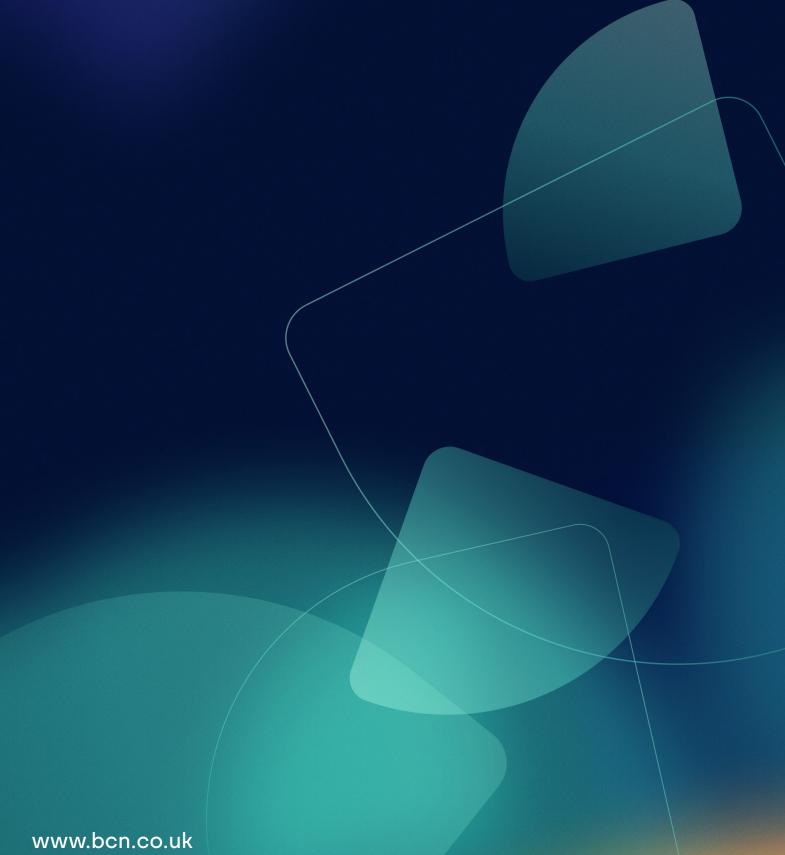